Development REDCap is fully functional Data not protected from accidental deletion. Make changes at will. This is the proper development and testing mode, prior to data collection.

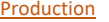

REDCap Project Modes

Required for IRB projects. Best data protection. Changes made in Draft Mode. This is the proper mode while collecting/entering data.

Inactive

Data entry is disabled. No new records. Can still *process* data: run reports, export data, etc.

Archived

Data entry and analysis is complete

### Project Setup Page

Default page when you open a specific project

- $\bullet$  Set your Main Project Settings, such as Project Title, Purpose, etc.
- $\bullet$ Enable Survey and Longitudinal Functionalities
- $\bullet$ Access your Online Designer or Data Dictionary
- ۰ Enable Optional Modules and Customizations
	- oRepeatable Instruments
	- oEnable/Disable Auto Numbering
	- oRandomization
	- o Set an "Email" field for Automated invitations

Other Useful Tools

- o Other customizations
- Set up Project Bookmarks
- $\bullet$ Access User Rights
- $\bullet$ Move your project to Production Status

# **Data Import Tool**

 $\bullet$ 

‐‐‐Access from Left Navigational menu

‐‐‐Download import template for uploading records to that specific project

- ‐‐‐Can preview results BEFORE committing records
- ‐‐‐Can upload to projects already containing data

**Data Comparison Tool**

‐‐‐View 2 records side by side for Data Quality

#### **File Repository**

‐‐‐Upload files to the project to maintain as a library of documents regarding the project

# REDCap **Compact Cheat**

**Sheet** Types of Projects you can Design >>>>

# *Revised 09/25/2018*

## **Basic single survey project utilizing the Public Survey URL**

‐‐‐The Public URL is only available for a survey in the first position (at the top) in your List of Instruments.

‐‐Basic Project with internal

Methods of Deploying Surveys in Redcap

‐‐Basic Single Survey ‐‐Hybrid mix of internal forms

forms

and surveys ‐‐Longitudinal Project ‐‐Project with "customizations" (DDE, Randomization)

‐‐‐Auto‐integer (the default mode for numbering records) must be enabled when there is a survey in the first position (at the top of the list).

---Can send the URL to recipients from Outlook or another email application or post the URL on a web page and invite the public to take the survey.

#### **Using a List of Participants in REDCap**

‐‐‐Accessed through the "Manage Survey Participants" link

‐‐‐REDCap will track the progress of responses and automatically send reminders

‐‐‐Participants are anonymous by default but a Participant Identifier can be set up in cases where identification is desired

#### **Using Automated Invitations**

‐‐‐Can be used to send surveys to Participants when the first instrument is, itself, NOT a survey, although this method works when the first instrument is ALSO a survey.

‐‐‐Requires collection of the participant's email address in the first instrument or survey.

‐‐‐Requires enabling the customization "Designate an email field for sending survey invitations" and selecting the email variable name: enabled from the Project Setup page.

‐‐‐Often utilized in longitudinal studies, the surveys can be sent out for any of your defined longitudinal events.

‐‐‐Surveys sent out according to conditions that you define. (i.e. [send\_survey]= '1')

# **Using the Survey Queue**

‐‐‐The link provided to participants will display a list of surveys available to the participant

‐‐‐Surveys can be enabled/disabled according to conditions that you set

‐‐‐Surveys can be set up to load automatically after the previous one is completed. They do not have to have the same behavior.

#### **Other Survey functionalities**

‐‐‐Set up a Survey Login

# Types of Variables You Can Create

**Text Box**: Maximum number of characters: 64. Used for short text inputs as well as numbers, integers, dates and times.

**Notes Box**: Used for long alphanumeric answers up to 3000 characters.

**Calculated Field**: Used to make calculations in Redcap. Currently the calculated field can only return a number.

**Drop‐down List**: Categorical responses displayed in a drop‐down control. Single Answer.

**Radio Buttons**: Categorical responses displayed next to a round button that can be selected. Single Answer.

**Checkboxes**: Categorical responses displayed next to a square button that can be toggled. Multiple Answers (Select all that apply).

**Yes/No**: Boolean selector. Returns a 1 for Yes and 0 for No.

**True/False**: Boolean selector. Returns a 1 for True and 0 for False.

**Signature: Input for survey-takers** to sign their name digitally.

**File Upload**: Provides a link where users can upload a single file to their record, such as a signed consent form or a photograph.

**Slider / Visual Analog Scale**:

#### **Descriptive Text**

**Begin New Section** (with optional text): Can be used to group variables in an instrument. The section can be named or unnamed. Surveys can be set to display one "section" at a time.

#### Online Designer Page

‐‐‐Accessed from your Project Setup page

- ‐‐‐GUI for creating your data‐entry and survey instruments
- ‐‐‐Create/Edit/Delete/Rename/Copy instruments
- ‐‐‐Access "Draft Mode" for editing projects currently in Production
- ‐‐‐Draft Mode's yellow banner is only present when a project is
- currently in Production status

‐‐‐Contains your List of Instruments

‐‐‐Rename, Copy, Delete & Download instruments from the Choose Action dropdown menu

‐‐‐Enable instruments as surveys

‐‐‐Access your survey settings (When using surveys, they must be enabled globally on the Project Setup page before you can enable them in the Online Designer.)

‐‐‐Set up Automated invitations for surveys

‐‐‐Set up the Survey Queue

‐‐‐Set up the Survey Login

‐‐‐Set up Survey Notifications

#### ‐‐‐Access the REDCap Shared Library of pre‐defined surveys

‐‐‐Enabled from the Project Setup page in your project

- ‐‐‐Repeatable instruments and events
- ‐‐‐Auto‐numbering for records (Enabled by default)
- ‐‐‐Scheduling module for longitudinal projects only
- ‐‐‐Randomization module
- ‐‐‐Email field for sending survey invitations
- ‐‐‐Set a custom record label
- ‐‐‐Define a secondary unique field
- ‐‐‐Order records by another field
- ‐‐‐Enable Field Comment Log or Data Queries (Field
- Comment Log enabled by default)

Setup page of your project.)

- ‐‐‐More (click the "Additional customizations" button to
- see other choices)

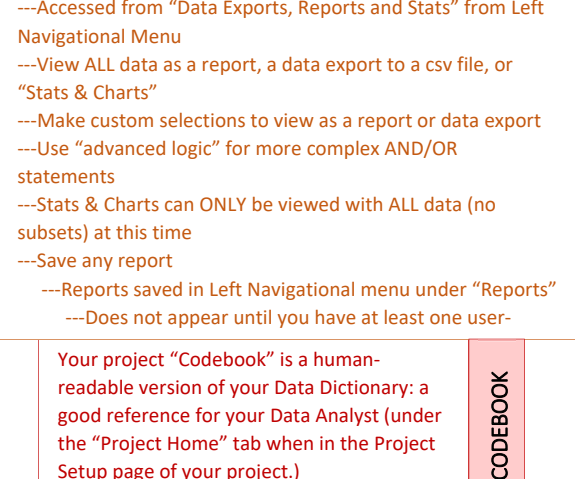

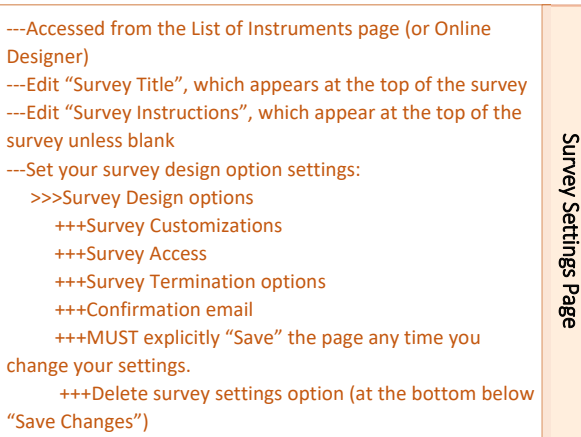

A variety of tools to assist you with monitoring your data

#### **‐‐‐Data Quality Page**

‐‐‐Access from Left Navigational Menu (item: Data Quality)

- ‐‐‐Execute rules to check for missing data, incorrect values
- ‐‐‐Create your own simple rules for checking records (i.e. [gender]  $\langle \rangle$  ")

#### ‐‐‐**Field Comment Log**

Data Quality Tools

Data Quality Tools

Modules & Customizations

Modules & Customizations

ğ

Exports, Reports & Stats

Exports, Reports & Stats

‐‐‐Attach comments regarding specific entered data

‐‐‐Click grey H (with circle around it) next to field while

looking at a record in any instrument

- ‐‐‐History of comments is saved
- ‐‐‐Comments can later be viewed/exported from Field

Comment Log link in Left Navigational menu

#### ‐‐‐**Data Resolution Workflow**

 **‐‐‐**Transform the Field Comment Log into a Query‐based system

‐‐‐Use settings under Optional Modules and Customizations

 ‐‐‐Queries can later be viewed/exported from "Resolve Issues" link in Left Navigational menu (appears only after Data Resolution Workflow is enabled)

#### ‐‐‐**Record Locking Management**

 **‐‐‐**Designated administrator can lock records to prevent tampering

 ‐‐‐Can be locked for specific instruments or the entire record

#### ‐‐‐**E‐Signature & Locking Management**

 **‐‐‐**Require an E‐signature from user locking records

 ‐‐‐An E‐signature is simply entering one's username and password

 ‐‐‐Display list of locked records from "E‐signature" link in Left Navigational menu

# Types of Variables You Can Create

These technologies can be used together (i.e. Piping can be used with Action Tags which can be used with Smart Variables, etc.)

#### . **Calculated Fields**

- oOne of the field types you can add to an instrument.
- oCan run calculations resulting in numerical values only.
- o The returned value can subsequently be used to trigger branching logic or utilized in other calculated fields.

o Available functions described in the Redcap FAQs under the Calculations heading.

#### **Piping**

.

 $\bullet$ 

 $\bullet$ 

.

User Rights

User Rights

- o Can be used in field labels, the body of emails calculated fields or conditional statements. Example: *Dear Mr. [last\_name]* would display as "Dear Mr. Smith".
- In longitudinal projects, use the event variable in front of it: *Dear Mr. [enrollment\_arm\_1][last\_name]*

#### **Action Tags**

- oBegin with @ symbol, like @HIDDEN, @HIDE-CHOICE, @DEFAULT, etc.
- oAdd functionality to fields.
- o Place in the "Action Tags / Field Annotation" box when editing a field.

#### **Smart Variables**

- o Used similarly to piping, but you don't set the value: these are predefined
- o Return things like the current Redcap username, current event, current record number, current survey's URL, etc.
- o Examples: [user‐name],[event‐name], [record‐name], [survey\_queue\_url]

#### **Branching Logic**

- oHides a field until some condition has been met
- o Simple Example: A list of choices where the final choice is "Other". When other is selected opens up a hidden field so the user can enter their "other" answer.
- oCan utilize multiple fields to create complex conditions
- oAdvanced conditional statements possible

‐‐‐Accessed from button on the Project Setup page ‐‐‐Add/Edit users' access to and permissions on your project ‐‐‐The User MUST have a Redcap account BEFORE you can add them to your project

- ‐‐‐Begin typing name in "Add new user" input box
- ‐‐‐REDCap tries to autofill. If user does not come up in

the list, make sure they have a REDCap account first

 ‐‐‐Define specific permissions for each user or create "roles" to define common sets of permissions

 ‐‐‐Can assign users to roles instead of defining specific permissions

‐‐‐Set expiration dates for user access to your project